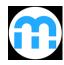

# myBlueprint Sign Up and Account Activation Instructions

#### Login information:

Using Google Chrome 💿 visit:

http://myblueprint.ca/tdsb

#### **Step 1: Creating a New Account**

- A. Click the **Sign Up** button on the top right.
- B. Select your school (CALC 21+ City Adult Learning Centre) from the drop down menu.
- C. Click on the "Create Account" button.
- D. If you already have an account, please Log In and update your non-personal email address and enter your OEN.

**Step 2:** Select **Student** account and grade **12** and click "**continue**".

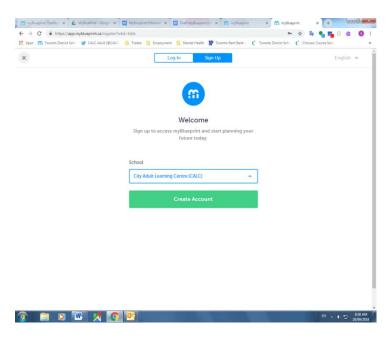

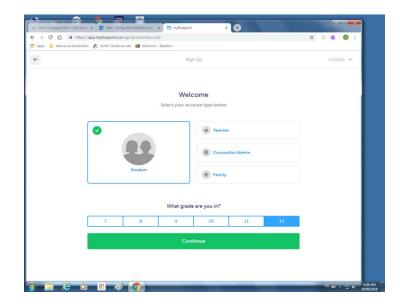

**Step 3:** You **MUST** enter your Ontario Education Number (OEN) and your birthdate in order to request courses for next quad.

**NOTE:** Your OEN is different from your TDSB student number. Your OEN can be found at the top of your transcript, credit counselling summary, course request verification sheet or report card.

Click "Continue".

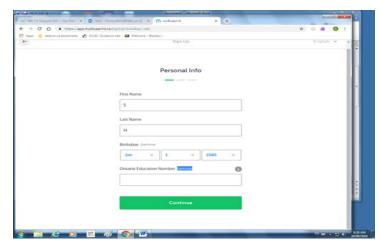

## Step 4:

Enter your personal (non-tdsb) email: i.e. XYZ@gmail.com

Enter your password:

\*You will be asked to verify this information by typing it again.

Select English or French.

Click on the box "I agree to terms of use and Privacy Policy".

Click "continue" and "get started"

You will receive an email from myBlueprint. Please check your personal email (as entered above) and follow the instructions to verify and activate your account.

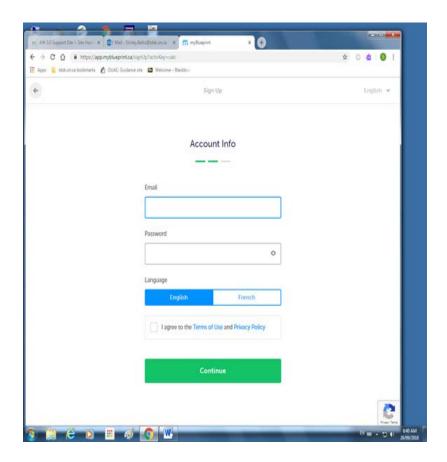

Once you have activated your account the myBlueprint "Home" page will open.

\*Close any pop-up messages (no need to complete the not returning to high school survey)

Select "**High School**" from the menu on the left side of the screen.

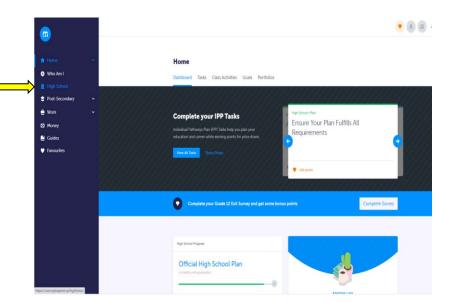

## **COURSE REQUEST INSTRUCTIONS**

After selecting "High School" from the menu, you will see your Official High School Plan and the courses that you have most recently taken in the "**Plan**" view will be listed under Grade 12.

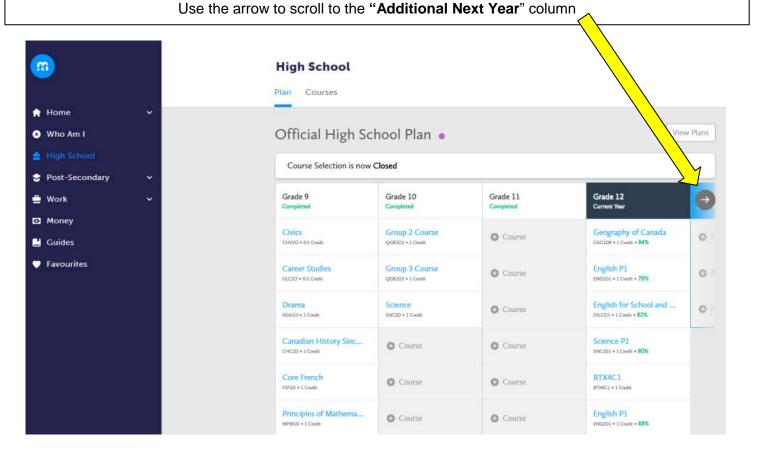

The Additional Year Column will show: Period 1, Period 2 and Period 3. To pick courses for next quad click on the period you are interested in taking to explore the course offerings.

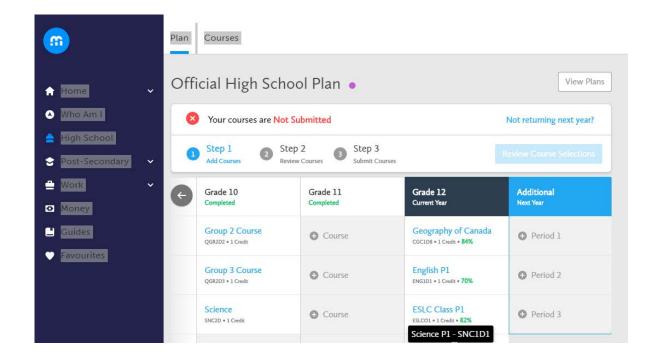

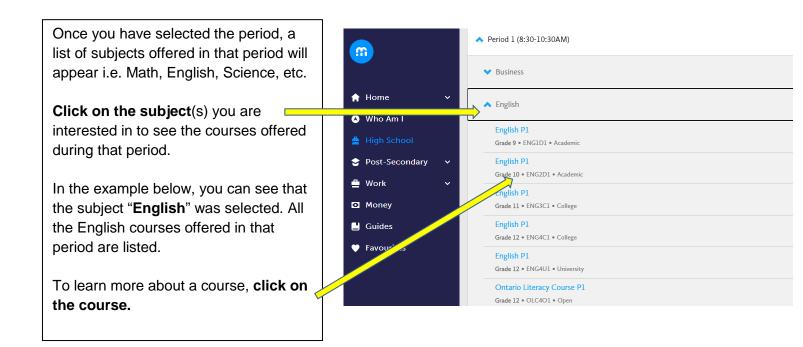

To request a course for next quad, click on the "Add Course" button. Given the fast pace of the quadmester model, it is strongly advised to take a maximum of 2 courses per quad. Enrollment in 2 courses gives you FULL-TIME STATUS. You can ignore the warning the program will give you, i.e. "you do not have a full course load."

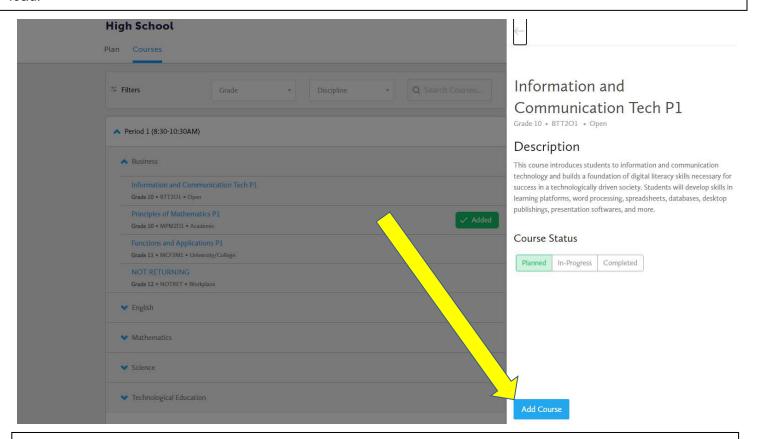

Repeat this step for each period you wish to take. <u>Note</u> if you do not have the prerequisite, you will be notified in **red** and you will need to change your course request. If you are repeating a course you will also be notified and may need permission to repeat the course.

To change or delete a course, select "Plan" and use the arrow to scroll to the "Additional Next Year" column. This column will show your course requests. Click the three dots shown below to make changes/delete. Official High School Plan • Course Selection is now Closed Grade 10 Grade 11 Grade 12 Additional Completed Current Year Next Year Geography of Canada Information and Com... **Group 2 Course** Course CGC1D8 • 1 Credit • 84% QGR2D2 • 1 Credit BTT2O1 \* 1 Credit Group 3 Course English P1 Challenge and Change... Course QGR2D3 • 1 Credit ENGID1 • 1 Credit • 70% Ontario Literacy Cour... English for School and ... Science Course SNC2D • 1 Credit ESLCO1 • 1 Credit • 82% OLC4O3 • 1 Credit Science P1 Add Course Course Course BTX4C1 Course Course BTX4C1 \* 1 Credit

Click the "Review Course Selections" button to double check the courses you have requested.

## **High School**

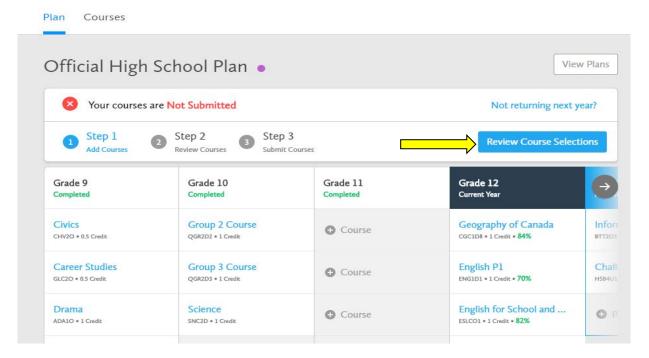

### Congratulations—You're Almost Done!!!

**Before you submit:** Review your requested course selection and add comments in the "**Add Comments**" box **If necessary.** For example, let your counsellor know if you are: taking a summer school course (include course code i.e. (ENG2P1); wish to repeat a course; explain why you are requesting a third senior level course. **Ensure your courses are correct before submitting your request.** 

Note, you will need to request permission to change your course request after submitting your selection. You may request a change(s) until the timetable change deadline. All courses are subject to cancellation and availability

Click on "**Submit Course Selections**" to finalize your request. Once submitted you will get a notification. This is NOT yet your final timetable. You will be provided with an official timetable once all courses have been scheduled. Thank you for choosing the City Adult Learning Centre—we look forward to supporting you next quad!

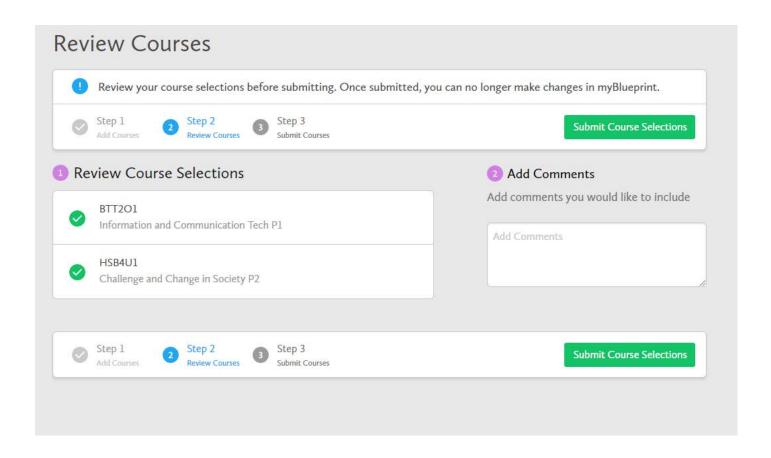

### Don't forget to check out these helpful pathway planning tools and additional features!

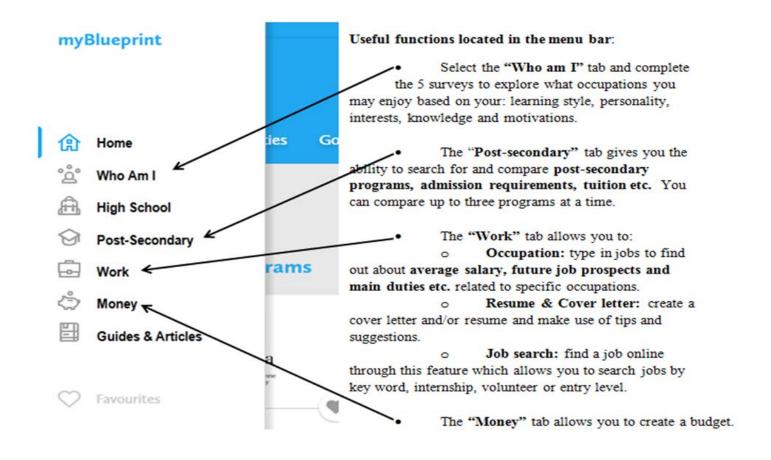